## **What is Class Charts for parents?**

Depending on how your school has set up our system, you will be able to use Class Charts to keep track of your child's behaviour, view attendance records, access theirweekly timetable, view assigned homework tasks, track scheduled detentions, createwellbeing submissions and view announcements from their school.

If you have more than one child, you can access Class Charts information about yourchildren from a single, centralised parent account.

Class Charts for parents can be accessed via our website, or through our iOS andAndroid apps.

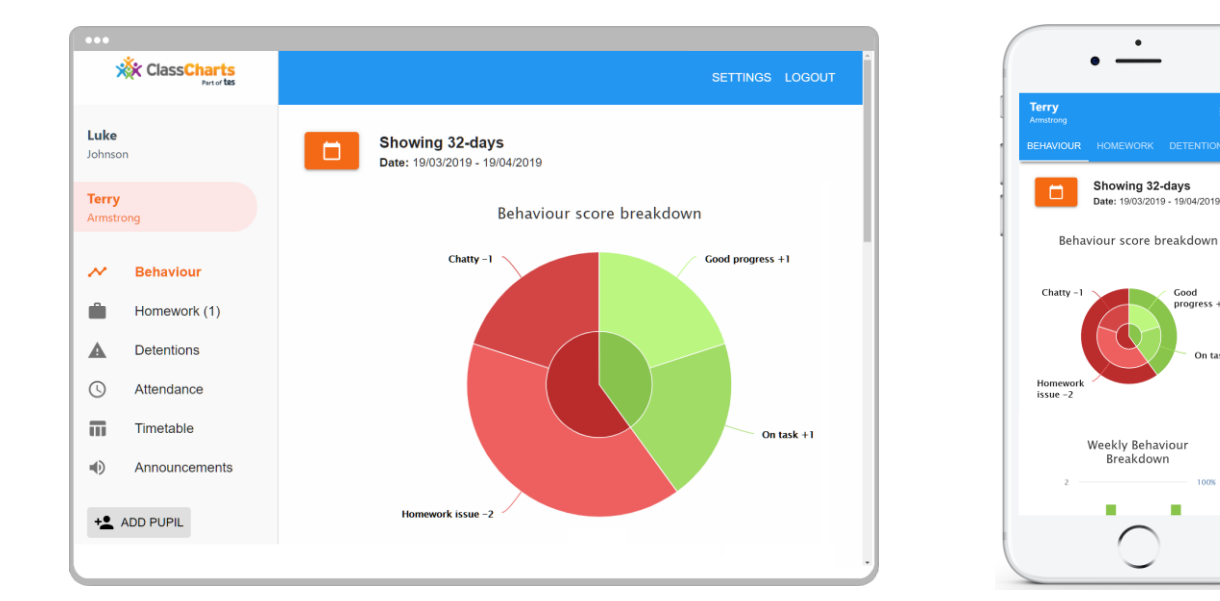

You should have received a Parent code from your school, which will look similar to the example code shown on the right.

This code is used to set up your Class Charts parent account, which is covered onthe next page.

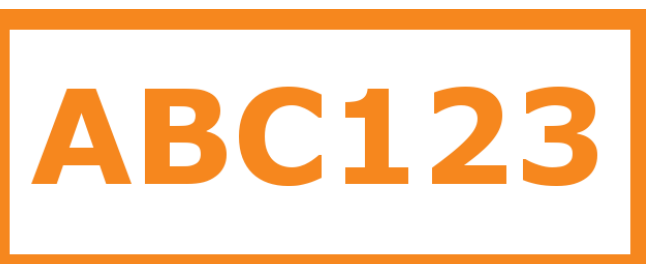

# **Signing up to Class Charts**

**1.** Select Sign up from the mainpage and fill in the form provided. Enter your parent code into the Access code field.

**Please note**: Your Access Codeis not the same as your password. The access code is only needed for the initial sign up.

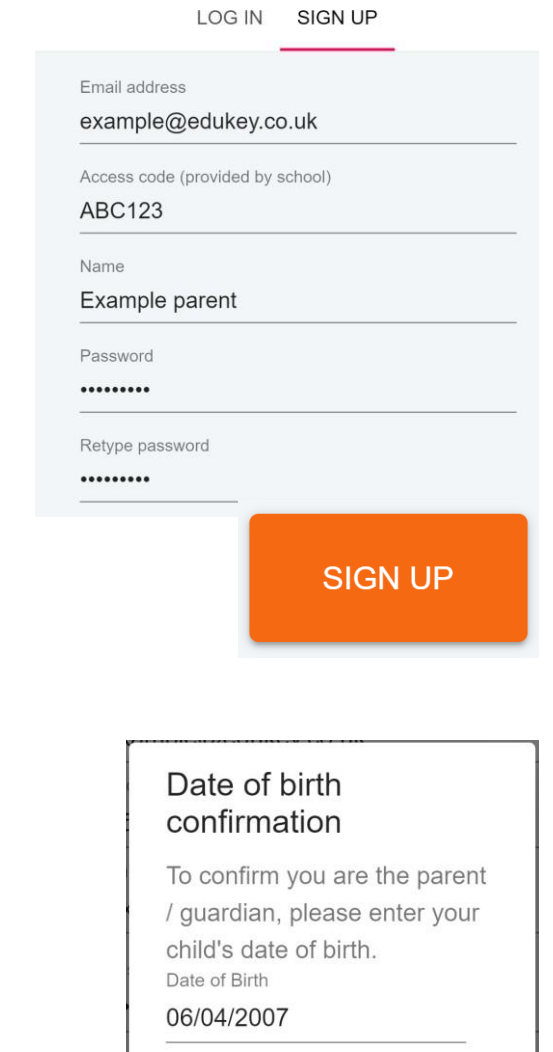

**2.** Click on the Sign up button below the form.

**3.** Confirm the pupil's date of birth when prompted. Click onthe Date of Birth field and usethe date picker to enter the correct date.

**4.** A confirmation message will appear, indicating that the sign up process is complete. Verify your email address to continue.

### $\mathcal{G}$  You have successfully signed up.

OK

CANCEL

## **Behaviour**

If your school has decided to share behaviour information with parents,you will see the Behaviour tab whenviewing pupils from that school.

Selecting this tab will display multiplegraphs which represent an overview of your child's achievement and behaviour data within a customisabletimeframe.

By default, the displayed date rangeis 31 days To view a different rangeof behaviour data, click on the Datebutton to select from the available presets or create your own custom date range.

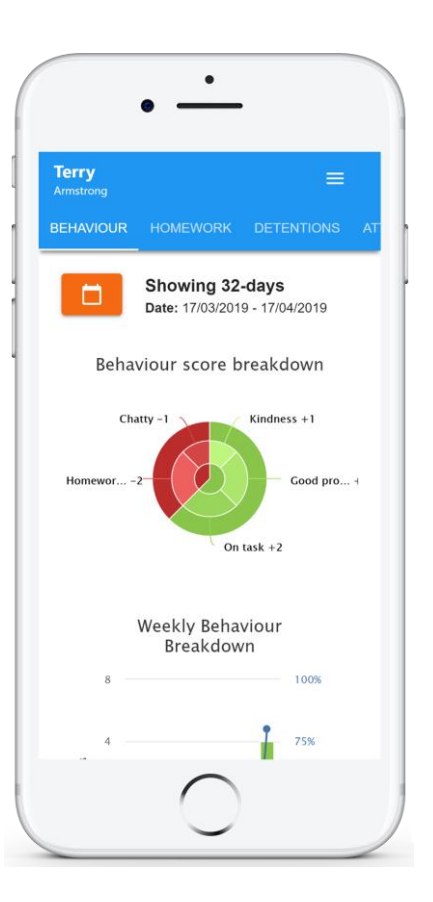

Below these graphs you can find a list of behaviour activity relating to your child. These display the behaviour that was awarded, when itwas awarded, who awarded the behaviour, the lesson the behaviour was awarded in, and how many points the award is worth.

The level of detail within each behaviour award depends on thesettings that your school has enabled.

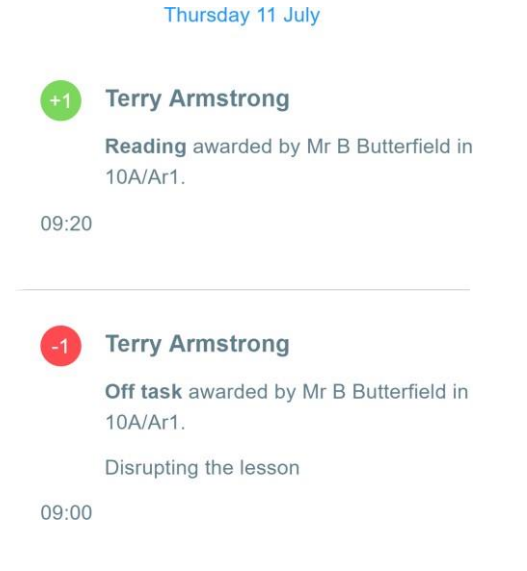

### **Detentions**

If your school has decided to share detention information with parents, you will see the Detentions tab when viewingpupils from that school.

Selecting this tab will display a list of detentions which have been set for yourchild

Detentions fall under 4 categories: Attended, Not attended, Pending andUpscaled.

**Attended**: Your child has sat this detention.

**Not attended**: Your child did not sit thisdetention.

**Pending**: This detention has not been satyet.

**Upscaled**: Your child's detention has been escalated into another type of detention.

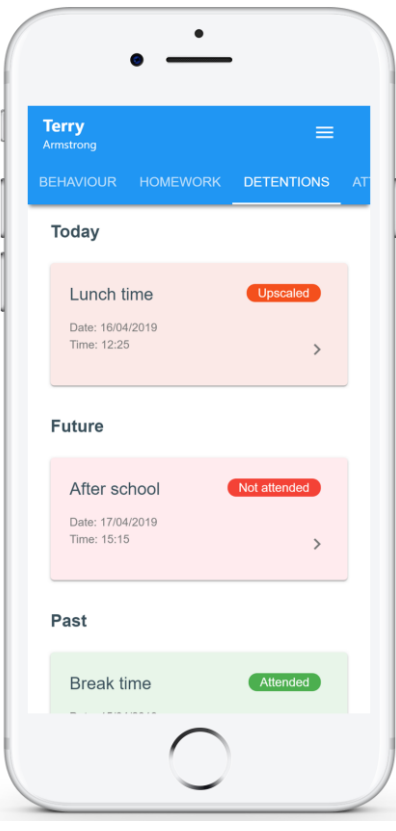

To view more information about a specific detention, click on the arrowicon.

This will bring up a popup that describes the detention, includingthe location for the detention, theawarding teacher and scheduling information.

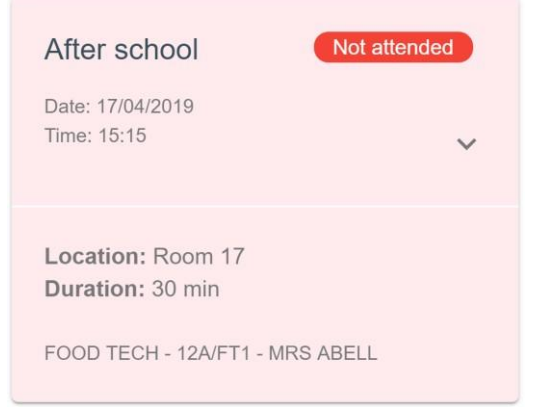

### **Timetable**

If your school has decided to share timetable data with parents, you will see theTimetable tab when viewing pupils from that school.

Selecting this tab will present you with your child's timetable for the current day. This includes the time of each lesson, the lesson name, the teacher's name and the room where the lesson will take place.

Your child's current lesson will be highlighted in blue, asshown on the right.

To view timetable datafor another day of theweek, click on one of the other displayed dates along the top ofthe timetable.

To change the displayedweek, click on the Date button and select a datefrom the week of your choice.

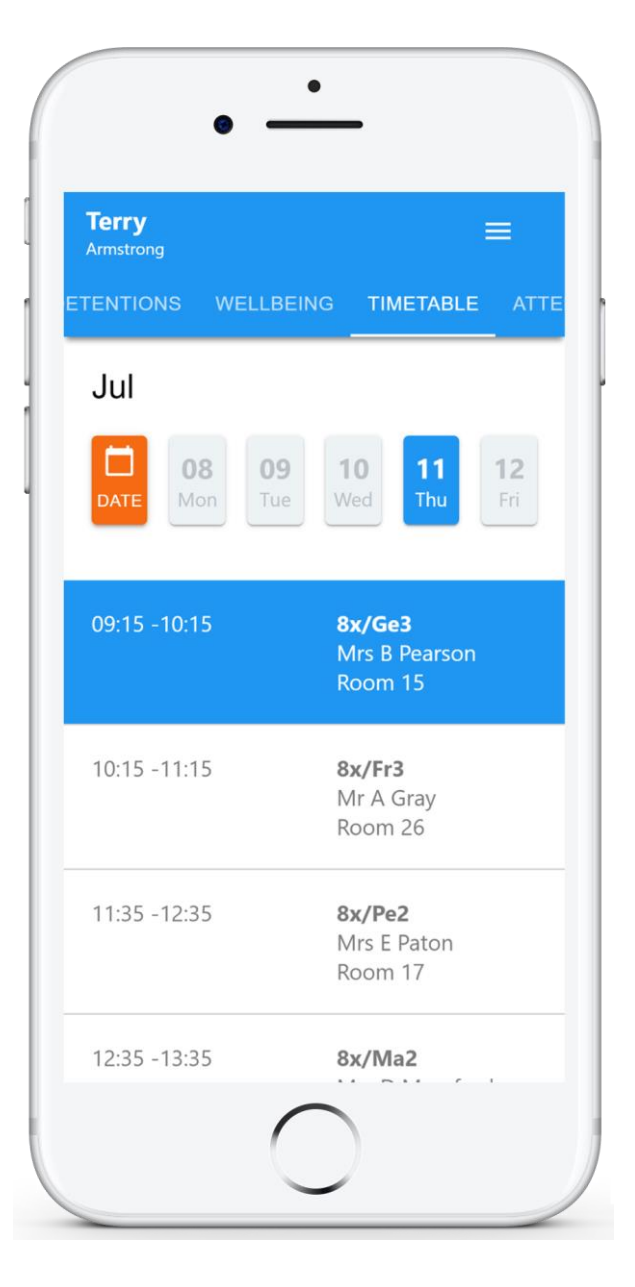

### **Classes**

If your school has decided to share class data with parents, you will see the Classes tabwhen viewing pupils from that school.

Selecting this tab will present you with a list of your pupil's classes. Each class tile will display the class name,the class teacher, the subject and the room the class takes place in(if applicable).

To view the full list of teachers for a specific class, click on the Show all teachers button for the class of your choice.

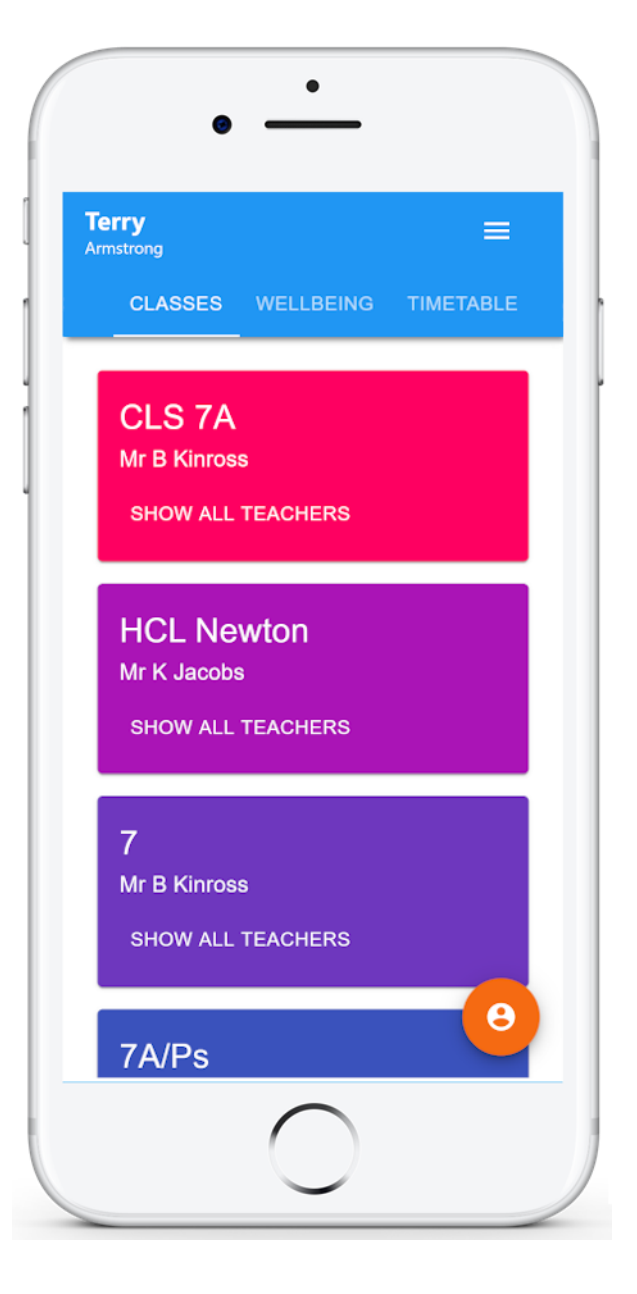

### **Announcements**

If your school has decided to share announcements with parents, you willsee the Announcements tab when viewing pupils from that school.

Selecting this tab will display a list of announcements that have been sharedwith you regarding the selected pupil.

Announcements with a pin icon willalways stay at the top of the announcements list.

If you are viewing announcements from the main parent dashboard, click on the Xicon in the top right hand corner of an announcement to dismiss it.

Dismissed announcements can be viewedagain in the pupil's individual Announcements tab.

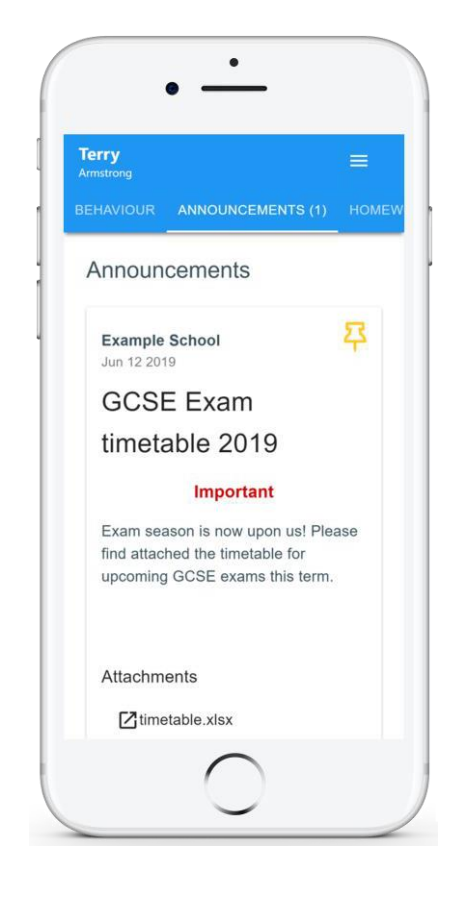

Depending on your school's setup, you may receive announcements that requireyour consent.

To confirm or deny your consent for an announcement, click on the Give consentand Do not consent buttons respectively.

You can also leave a comment regardingyour consent. Enter the comment of yourchoice and click on the Save comment button.

#### **Consent**

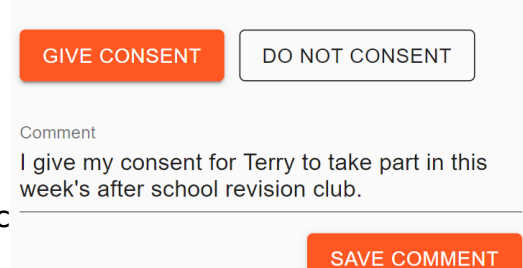

### **On-Report Cards**

If your school has decided to share On-Report cards with parents, you will seethe On-Report Cards tab when viewingpupils from that school.

Selecting this tab will display a list of On-Report cards that have been shared with you regarding the selected pupil.

Each card displays the timeframe that theOn-Report card is active for, the reason why the pupil has been placed on report and a description.

To find out more about an On-Reportcard, click on the expand icon.

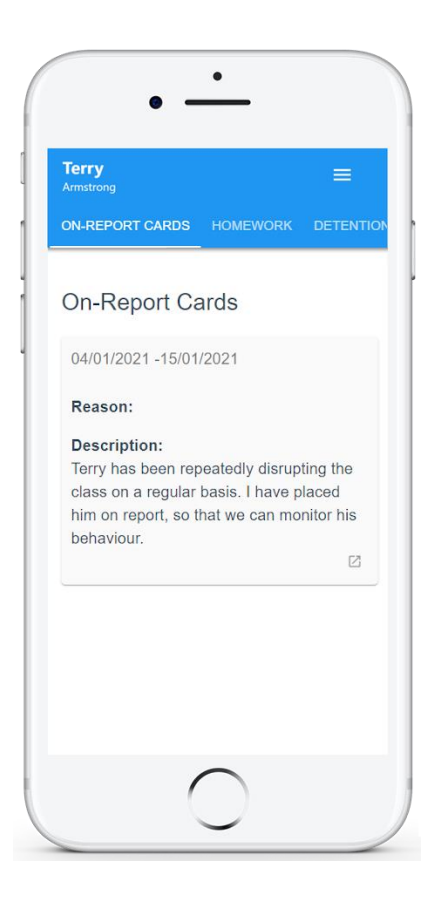

To leave a comment on an expanded On-Report card, click on the Add new comment button and enter the message of your choice.

This message will be seen by the teachersthat are involved with your child's On- Report card.

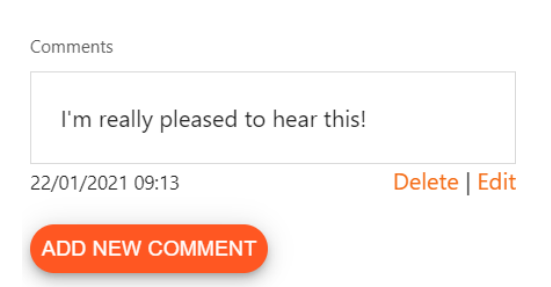

## **Messaging**

If your school has decided to allowtwo-way communication with parents, you will see the Messagingtab when viewing pupils from that school.

Selecting this tab will display a list ofteachers that you are able to send and receive messages from. To senda message to a specific teacher, select their name from the list.

You will be presented with a messaging thread between you andthe selected teacher. To send a message, type into the text field provided and click on the green send icon.

If the thread has been locked by ateacher, you will be unable to sendand receive additional messages.

If you have received a new unread message, you will see a red dot on the Messaging tab and the teacher'sname.

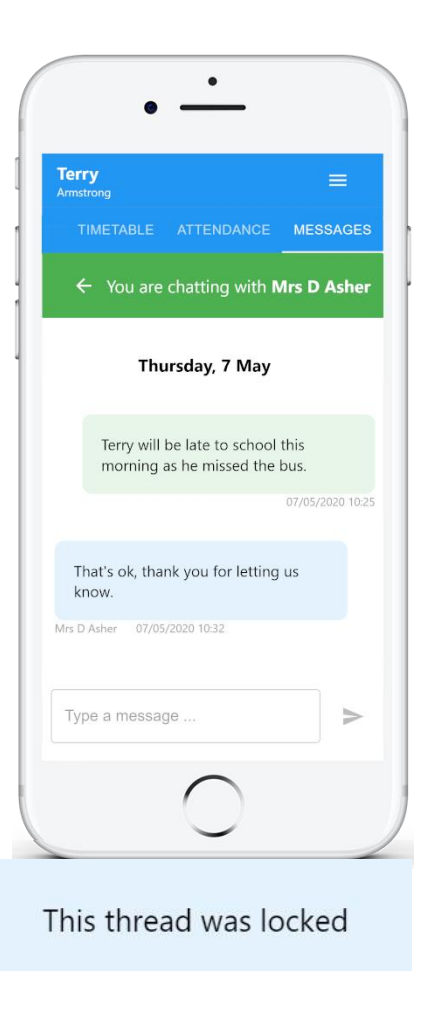

#### Messaged

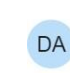

Mrs D Asher 2 hours ago

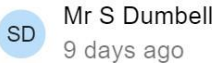

## **Badges**

If your school has decided to share badges with parents, you will see the Badges tabwhen viewing pupils from that school.

Badges are a way foryour school to informyou when significant behaviour goals have been achieved.

Your child will be issuedwith a badge when theymeet the badge's criteria. The criteria for each badge will be set up by the school.

Any badges that your child has earned will bedisplayed here, listing each type of badge andhow many times they have been awarded.

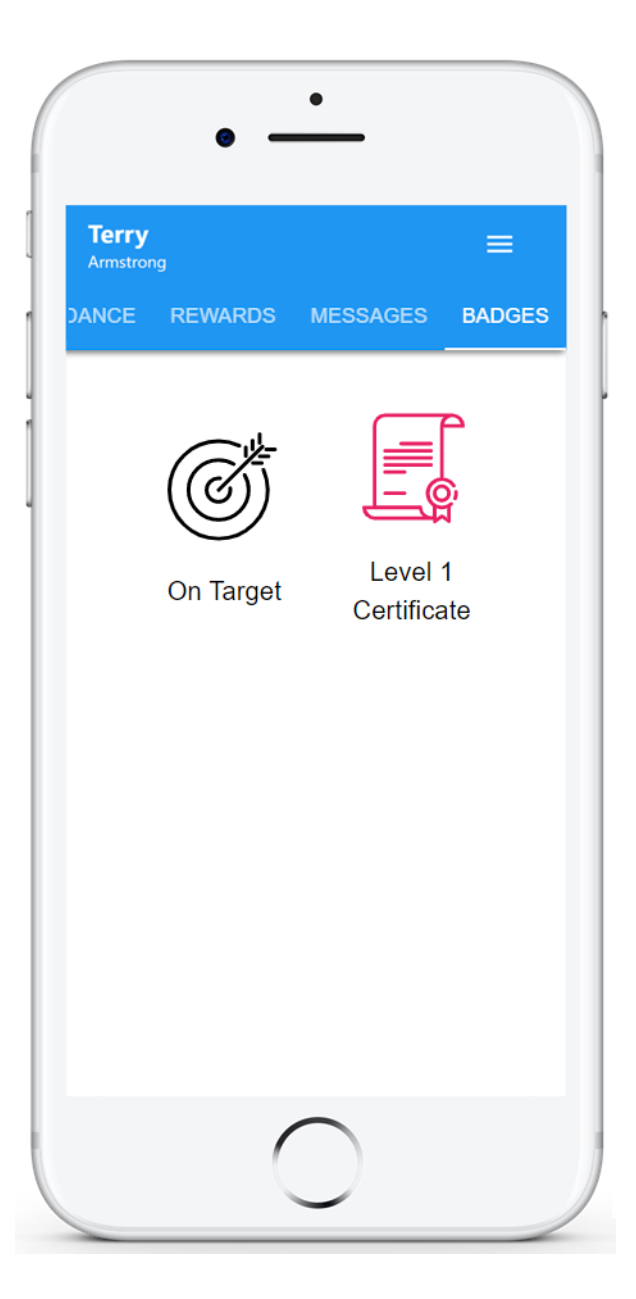

# **Logging in to Class Charts**

Once you have signed up to Class Charts, you can log back into your parent account atany time.

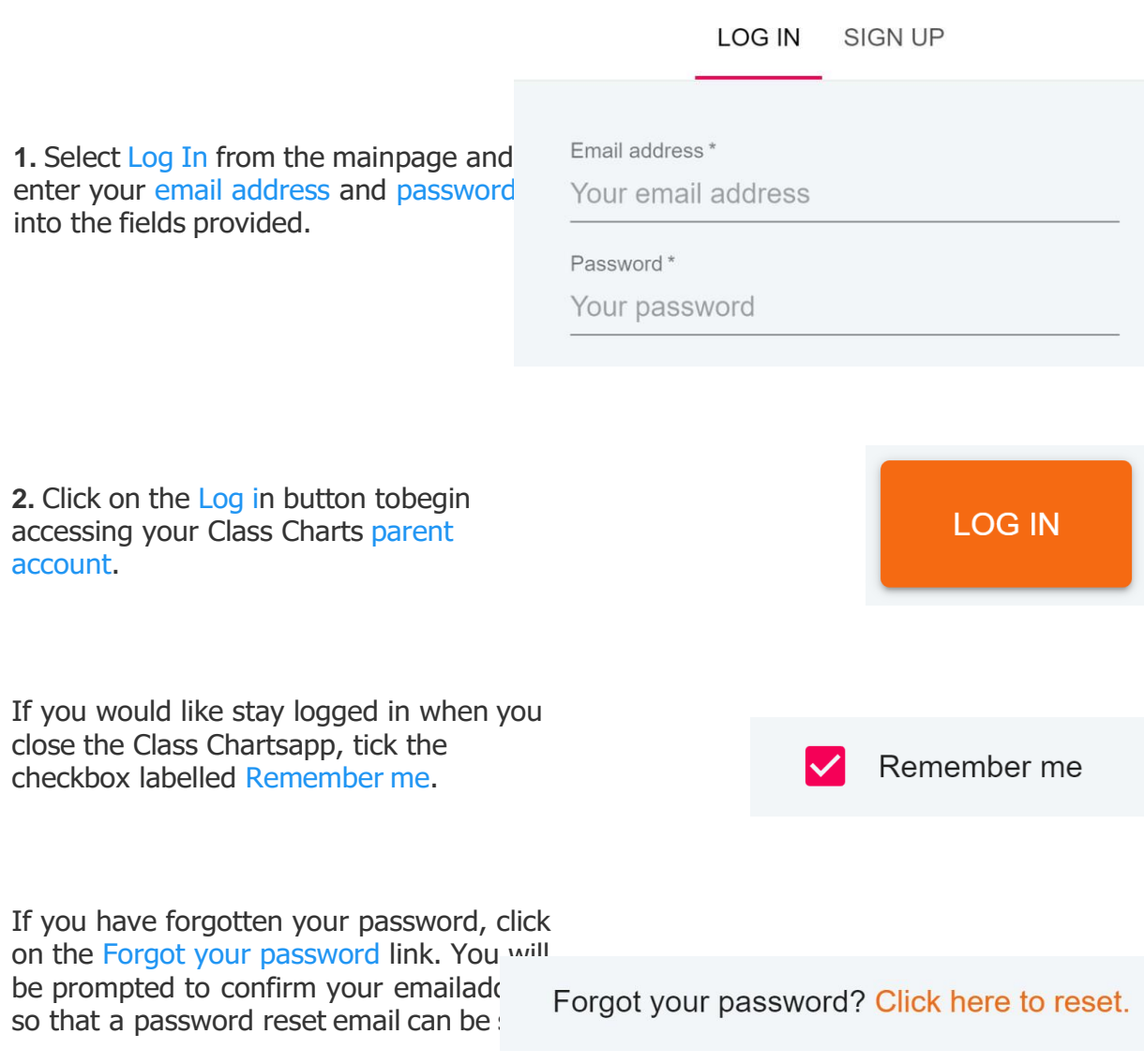

# **Adding additional pupils**

Once you have set up your Class Charts parent account, you can add additional childrento the same account. To add another child to your account, please follow the steps below:

**1.** Click on Add Pupil button in the left handside navigation menu.

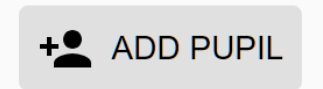

**2.** Enter the Parent Access Code that wasprovided to you by your school.

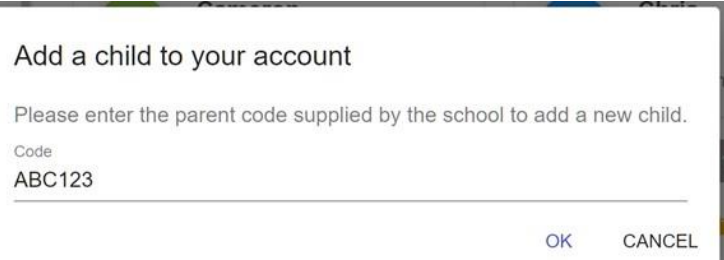

**3.** Enter your child'sdate of birth when prompted.

Date of birth confirmation To confirm you are the parent / guardian, please enter your child's date of birth. Date of Birth 08/03/2006 OK CANCEL

**4.** A confirmation message will appearand the child will be added to the left hand side navigationmenu.

 $\mathcal{G}$  You have successfully added a child.

# **Adding additional pupils (app)**

You are also able to add additional children through the Class Charts Parent app. Toadd another child to your account via the app, please follow the steps below:

**1.** Click on the Pupil iconin the bottom right handcorner of the app and select Add pupil.

A Add pupil

**2.** Enter the Parent Access Code that wasprovided to you by your school.

Add a child to your account Please enter the parent code supplied by the school to add a new child. Code **ABC123** OK CANCEL

**3.** Enter your child'sdate of birth when prompted.

Date of birth confirmation To confirm you are the parent / guardian, please enter your child's date of birth. Date of Birth 08/03/2006 OK CANCEL

**4.** A confirmation message will appearand the child will be added to the pupil icon popup.

 $\mathcal{G}$  You have successfully added a child.

## **Switching between pupils**

If multiple children have been set up on your Class Charts parent account, you are ableto switch between them and view child specific data at any time.

To switch between pupils on the desktop view, click on their name inthe left hand side menu.

Their individual pupil dashboard will open on the first entry in the list. Youcan then switch between tab categories by clicking on the availableicons in the list.

You can check to see which pupil is currently selected by looking for the orange tab highlighting their name inthe left hand side menu.

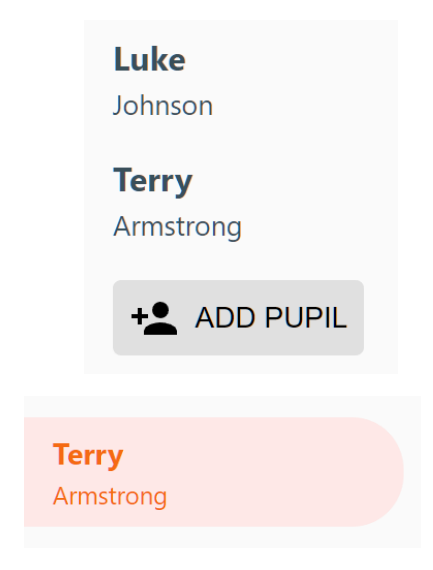

To switch between children on the mobile app, click on the Pupil icon inthe bottom right hand corner of the app and select the child of your choice.

Their individual pupil dashboard will open, allowing you to swipe between their available tabs.

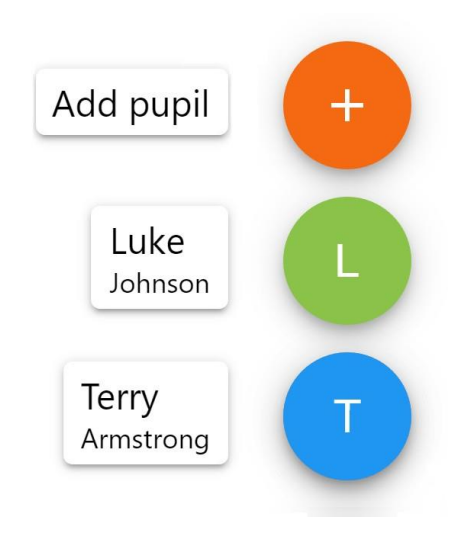

### **Account settings**

If you're using the desktop view, you can access the account settings menuthrough the Settings button in the topright hand corner of the page.

If you're using the mobile app, these options can be accessed through the three lines menu in the top right handcorner.

The Change password page allows you to enter a new password for yourClass Charts parent account.

The new password must be a minimum of 8 characters long, but we also recommend including an uppercase letter, a lowercase letter, anumber and a symbol.

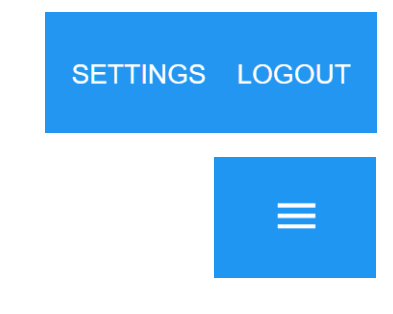

#### X Change password

Current password

New password

Repeat password

The Account details page allows you tochange the displayed name on your Class Charts parent account and the email address used to log in and receive notifications.

If you no longer wish to use your ClassCharts parent account, click on the Delete Account option to permanentlydelete it. Should you change your mind, you will need to sign up again using the parent code provided to youby your school.

#### X Account details

Full name

Example parent

Email address example@edukey.co.uk

**SAVE** 

**DELETE ACCOUNT** 

# **FAQs & Troubleshooting**

#### "I don't have a parent code!"

Please contact your school and ask for a new parent code.

### "I can't log in! "

Please check your inbox. Have you ever had emails from Class Charts? If not, youremail address could be misspelt.

#### "It says I don't have an account!"

Please make sure that you have successfully tried signing up with your parental accesscode before attempting to log in.

#### "My password is incorrect!"

Please use the "Forgot your password" link to reset your password.

#### "I'm not seeing !"

This quick start guide provides information on all of our modules. If you are not seeinga module mentioned in this guide, your school may not have decided to purchase / enable that module.

#### "I would like to know more about your privacy policy"

We store your data securely in the UK.

Your email address is used for account login and shared with the school so that theycan send notifications and assist with account login problems.

We will not share your data with any other parties and never use it for marketingpurposes.

For more detailed information please click here:

<https://www.edukey.co.uk/edukey-terms-conditions/>